Instrukcja obsługi menu "Prace dyplomowe" w systemie

przez użytkownika o roli promotora

#### Dodanie tematu pracy

Po zalogowaniu się do systemu AKSON proszę podążać za następującymi krokami:

- 1. Wybrać zakładkę AKSON
- 2. Wybrać pozycję: przedmioty
- 3. W górnym panelu wybrać: LISTA PRAC
- 4. Kliknąć przycisk: Dodaj temat pracy

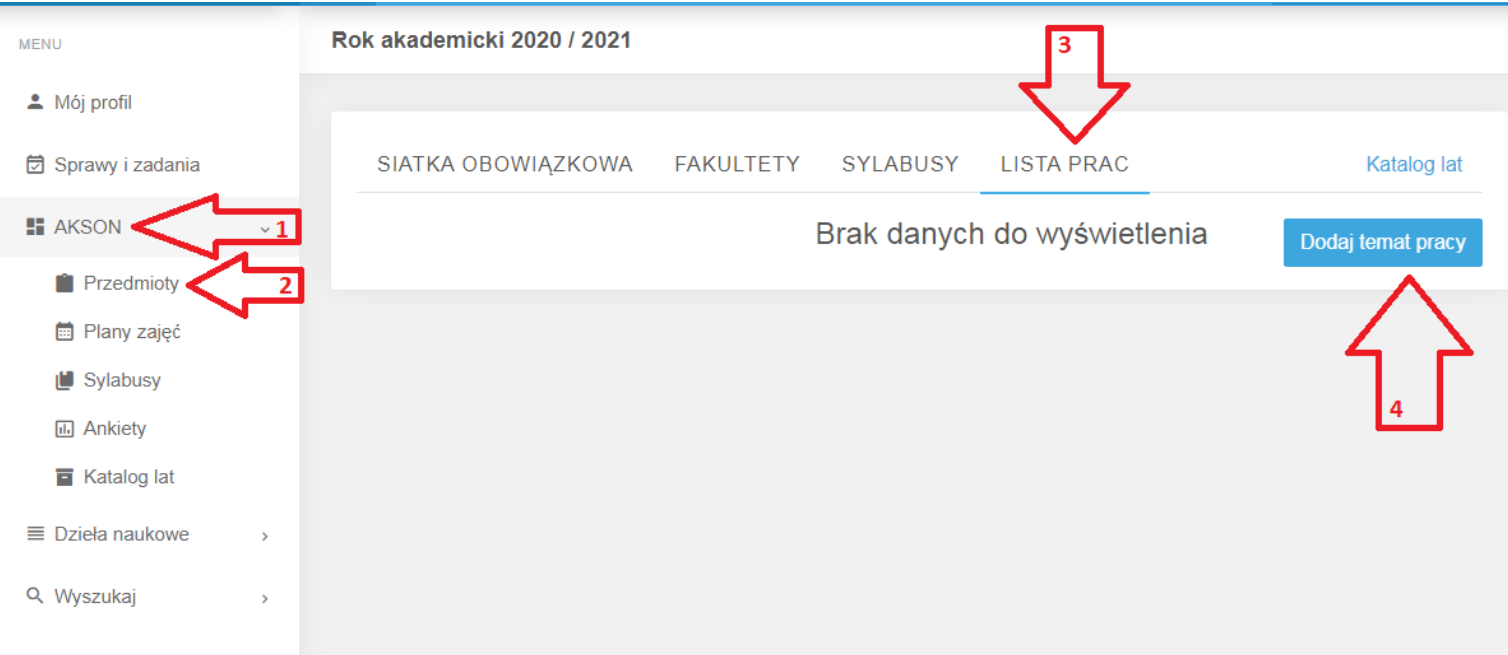

W oknie wyświetli się formularz, w którym dostępne są pola:

- Nabór prac należy wybrać pozycję spośród otwartych naborów na prace dyplomowe
- Tytuł pracy
- Tytuł pracy w języku angielskim:
- Opis pracy podany opis zostanie zaprezentowany studentom w module zapisów na prace dyplomowe
- Maksymalna liczba studentów mogących realizować temat ta wartość określi maksymalną liczbę studentów, których promotor będzie mógł zaakceptować jako osoby realizujące temat pracy
- Cel badań
- Sposób realizacji badań
- Miejsce realizacji badań należy wybrać z dostępnych jednostek
- Promotor pomocniczy pole nieobowiązkowe

#### Po kliknięciu w tytuł pracy wyświetlą się jej szczegóły

W wyświetlonym oknie dostępne są przyciski:

- Edytuj opis, po kliknięciu którego użytkownik zostanie ponownie przekierowany do formularza z danymi pracy
- Usuń pracę pozwala na usunięcie propozycji pracy z systemu

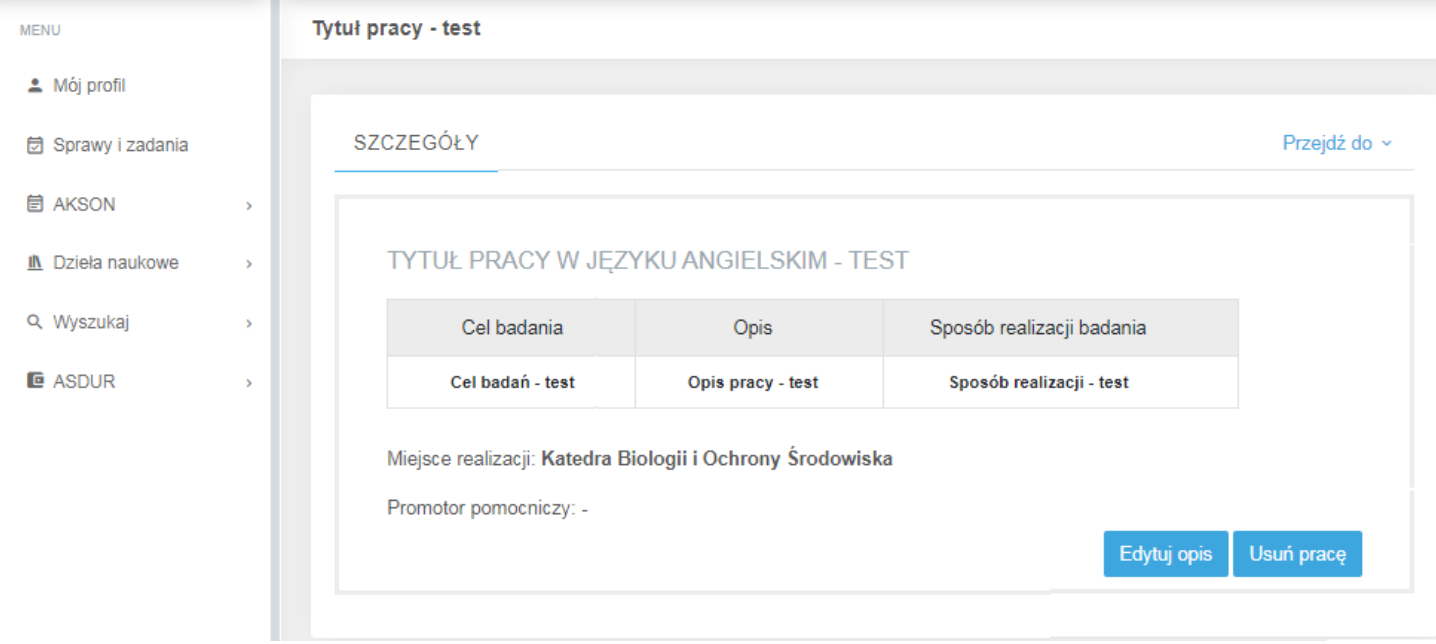

## Zatwierdzenie przypisania studenta

Po wejściu w AKSON > Przedmioty > Lista prac wyświetli się następująca tabela z danymi zgłoszonych prac z informacją, do której pracy są przypisani studenci :

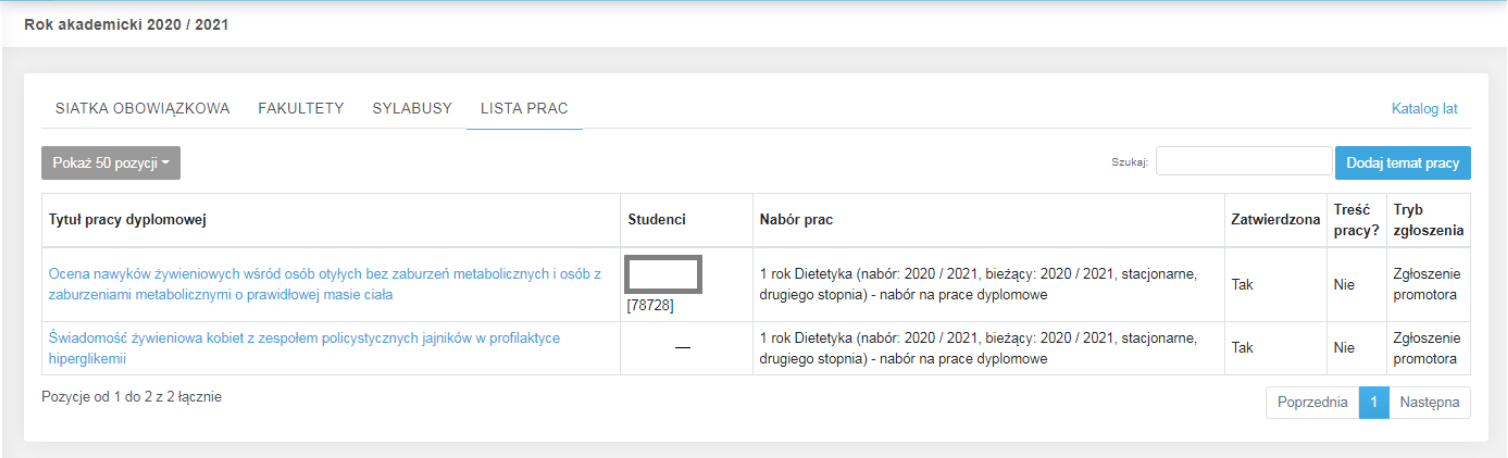

Po kliknięciu w tytuł pracy następuje przekierowanie do jej szczegółów. Po zapisaniu się studenta wymagane jest zatwierdzenie przypisania studenta przez promotora.

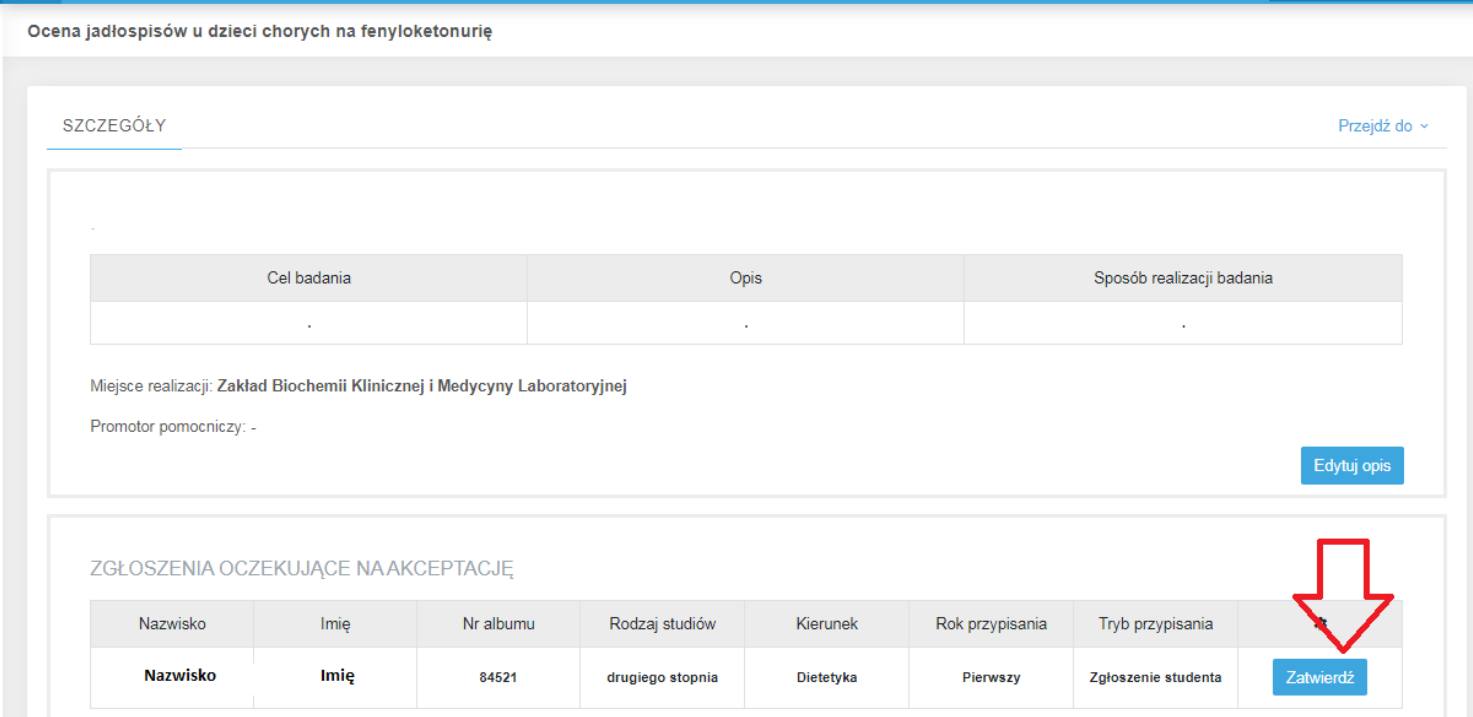

## Następnie w tym samym oknie jest możliwość do przejścia w dane studenta

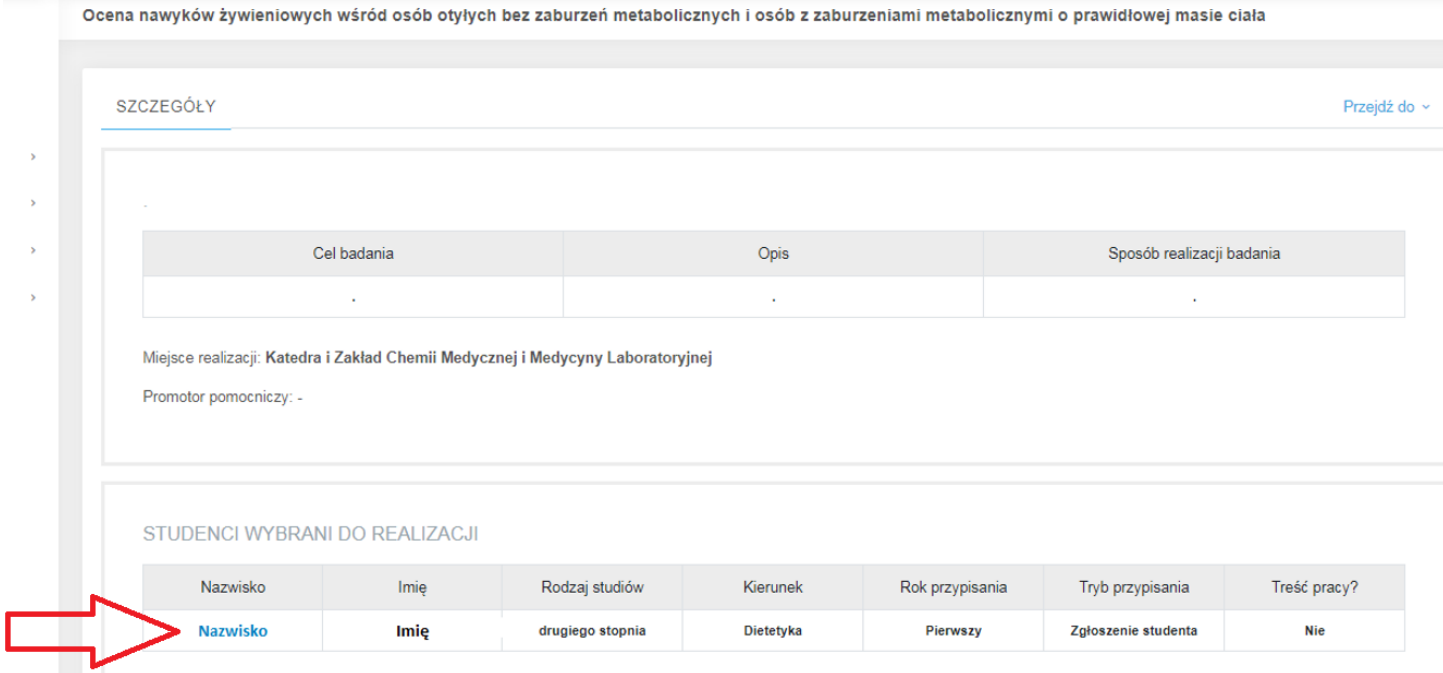

### Pobranie karty tematycznej pracy

*[AKSON > Przedmioty > Lista prac > tytuł pracy > Nazwisko studenta]* 

Jeżeli dane pracy są zatwierdzone przez pracowników UCOS, po kliknięciu w nazwisko przypisanego studenta wyświetli się możliwość pobrania Karty tematycznej pracy (1).

Ponadto w oknie wyświetlą się zakładki dotyczące danych obrony, treści pracy i recenzentów (2).

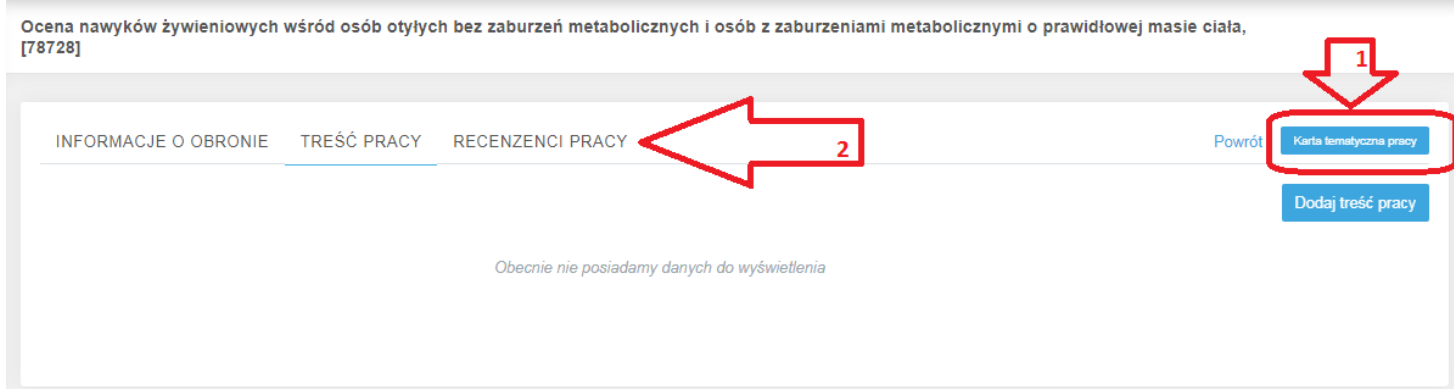

### Edycja i zatwierdzenie treści pracy i słów kluczowych

*[AKSON > Przedmioty > Lista prac > tytuł pracy > Nazwisko studenta]* 

Po dodaniu treści pracy promotor ma możliwośc usunąć lub edytować treść pracy lub słowa kluczowe.

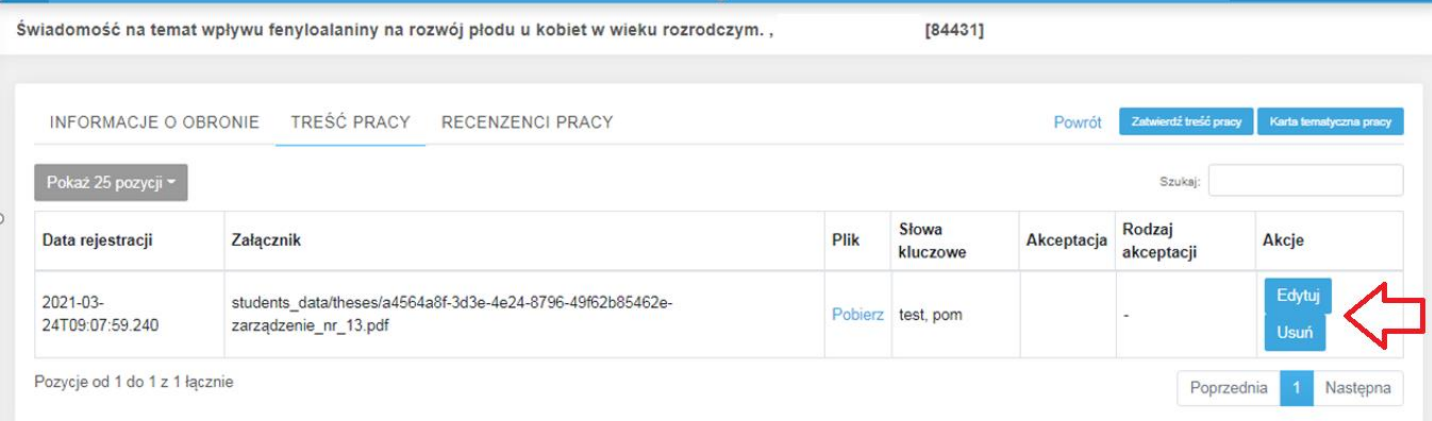

Po kliknięciu: Edytuj pojawi się okno edycji treści lub słów kluczowych

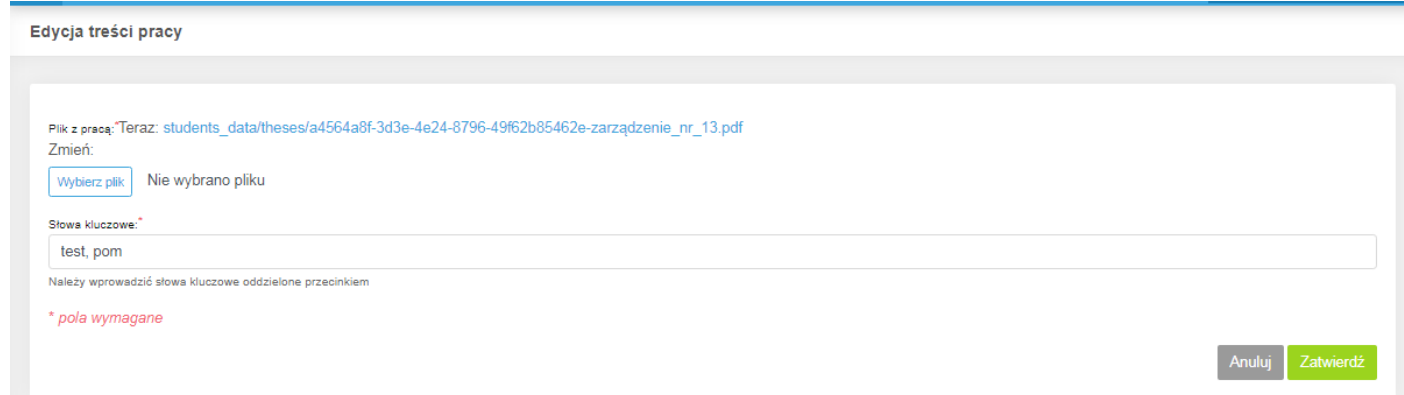

#### Następnie promotor zatwierdza treść pracy.

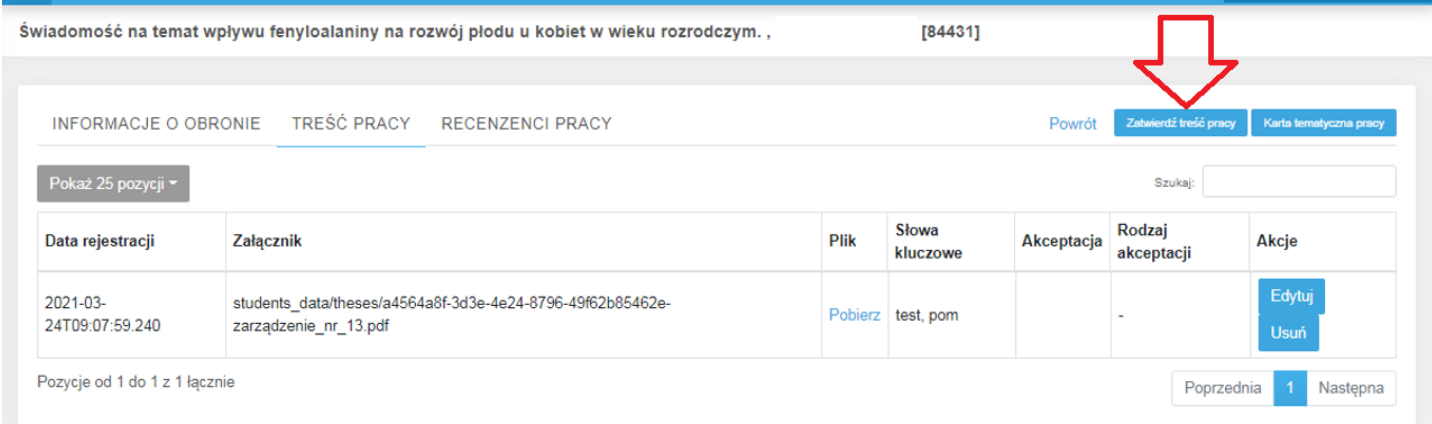

Po zatwierdzeniu treści przez promotora nie ma możliwości jej edycji. W razie potrzeby edytowania treści lub słów kluczowych należy kontaktować się z UCOS.

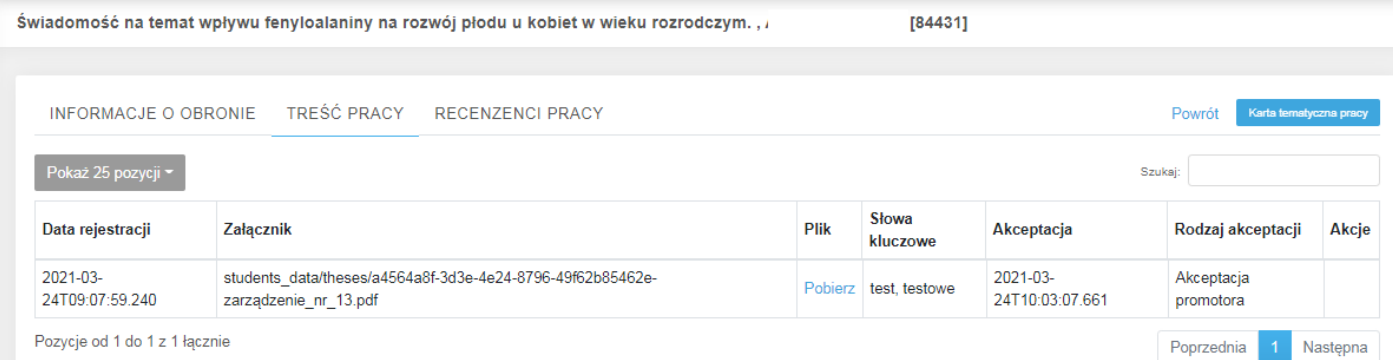

# Po zatwierdzeniu treści przez UCOS praca wyświetli się następująco:

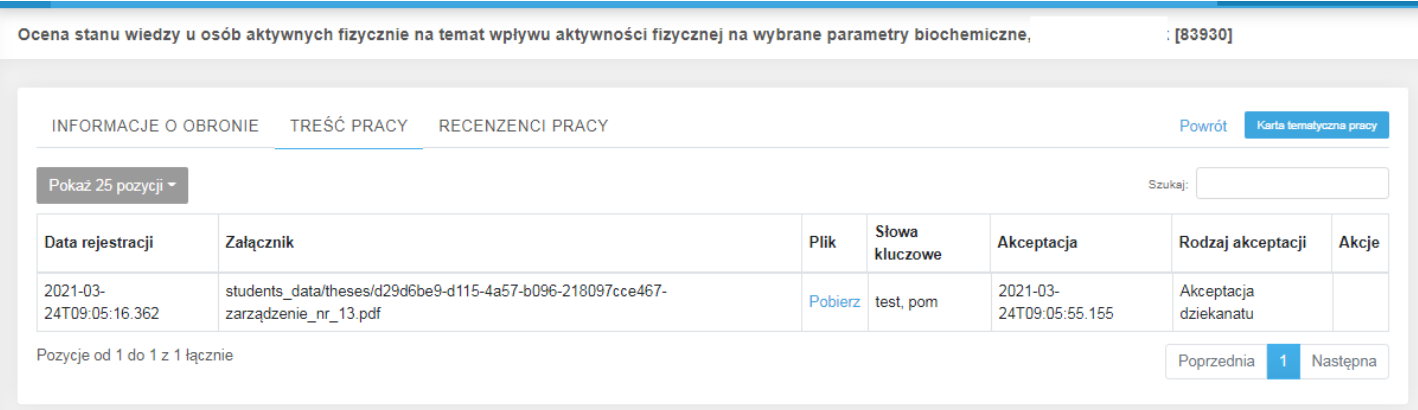